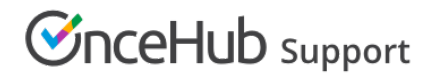

# Adding routing forms to your Wix website

Last Modified on Aug 16, 2024

Adding a routing form to your Wix website is quick and easy.

# Add a routing form to your website

## Create the routing form

- 1. Go to **Routing forms** on the left.
- 2. Click on the **Create routing form** button OR duplicate another form by clicking the three dots menu for that form and selecting **Duplicate**.

[Create](https://help.oncehub.com/help/building-a-form) the form as you prefer, either duplicated from another, from scratch, or using a template.

When you've added the interactions you want, routed them, and designed the form as you like, navigate to the **Embed on website** tab.

Install the code

#### **In OnceHub**

You'll grab the code you need for Wix.

## 1. On the **Publish** tab, select **Get the embed code**.

2. Copy the code.

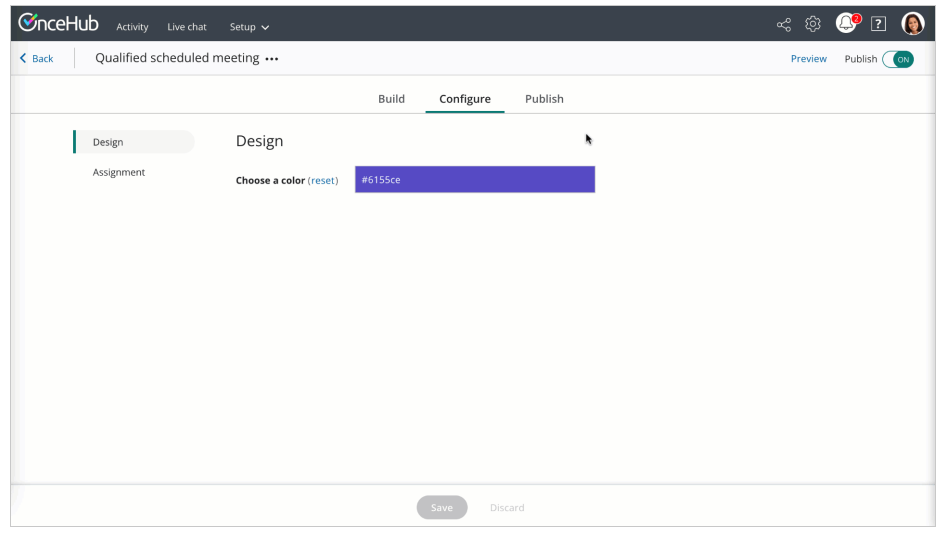

*Figure 1: Copy the embed code*

# **In Wix**

You'll [embed](https://support.wix.com/en/article/wix-editor-embedding-a-site-or-a-widget) a widget on your website, on each individual page where you want a form. This creates an iframe on the page, where your form will appear.

- 1. Edit your website.
- 2. Click + to add the [widget](https://support.wix.com/en/article/wix-editor-embedding-a-site-or-a-widget).
- 3. Go to **Embed → Embed a widget**.
- Make sure the size of the widget is the right size on your page to hold the embedded form in it, as you want it displayed. This must be a 4. large enough size to display any form interactions included on your form, including the schedule action if you intend to use it.
- 5. Paste the code from OnceHub and adjust as needed.
- 6. Save your website.

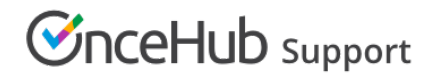

That's it! Your website can now display your routing form in the place you added it.